# **Mobile Based Fertilizer Monitoring System – mFMS**

# **Frequently Asked Questions**

- **[How can one identify my mobile that supports this application?](#page-1-0)**
- **[Where to search for application received through Bluetooth/data cable?](#page-1-1)**
- **[Where to search for the installed Application?](#page-1-2)**
- **[Unsupported file format comes, what can I do?](#page-1-3)**
- **[How the registration is done and how do I know my ID?](#page-1-4)**
- **[How can I get the dealer ID?](#page-1-5)**
- **[From whom the dealer would receive the SMS and how to identify that?](#page-1-6)**
- **[What to do when transactions details have been entered but the SMS is](#page-1-7)  [not received?](#page-1-7)**
- **[How to register PIN ?](#page-1-8)**
- **[My mobile supports java application but mobile client application is not](#page-1-9)  [working. Reason?](#page-1-9)**
- **[If I have entered wrong entry/data, how can I make alteration?](#page-2-0)**
- **[While submitting the data, the mobile has shutdown due to](#page-2-1) low battery.**
- **[How can I retrieve the data?](#page-2-2)**
- **[If the phone hangs, what shall I do to access the application again?](#page-2-3)**
- **[Does the mobile need Internet?](#page-2-3)**
- **[While the application is running, can I attend incoming call on my](#page-2-4)  [mobile?](#page-2-4)**
- **[If I lost or got my SIM damaged by water or somehow, how can I recover](#page-2-5)  [the application?](#page-2-5)**
- **[If I change my SIM card what is the procedure?](#page-2-6)**
- **[How the application responds in out of coverage area of the mobile?](#page-2-7)**
- **[If a person is Wholesaler and retailer both, is there any need to have two](#page-2-8)  [mobile phones/ numbers ?](#page-2-8)**
- **[Who will be authorize to change the mobile no. of wholesaler/ retailer in](#page-3-0)  [the application ?](#page-3-0)**
- **[If there are unattended SMS in the mobile of a dealer and dealer changes](#page-3-1)  [the mobile or mobile is lost ?](#page-3-1)**
- **[Is application capturing the data entry mode whether the entry is through](#page-3-2)  [Mobile/ Web/ IVRS ?](#page-3-2)**
- **[Can we use special characters while doing data entry in Web application ?](#page-3-3)**
- **[Why so many users having different roles are created?](#page-3-4)**
- **[How can a company tag a dealer?](#page-4-0)**
- **[What are the mandatory fields for a dealer to function in mFMS?](#page-4-1)**
- **[What if SMS that was sent at the time of creation of dealer id got deleted?](#page-4-2)**
- **[How can a user generate reports from mFMS\(Web\)?](#page-4-3)**

## <span id="page-1-0"></span>**How can one identify my mobile that supports this application?**

One can check out whether their mobile phone is java supported or not through the mobile manual or from the internet information. Usually, those mobile having internet facility, will support the installation of the application.

#### <span id="page-1-1"></span>**Where to search for application received through Bluetooth/data cable?**

For Nokia phones, the shared application is saved in the received folder mostly of the memory card but can also go to the phone memory if that path is permitted. It depends on the location where the mobile phone user has granted the storage permission. For other phones specially, Samsung it goes to the Games folder.

### <span id="page-1-2"></span>**Where to search for the installed Application?**

For Nokia phones, the installed application is saved in the Application folder and for other mobile like that of Samsung, it can be found in Games folder.

#### <span id="page-1-3"></span>**Unsupported file format comes, what can I do?**

It means that the mobile phone does not support the java based application. Hence the application will not be installed even after the application has been transferred by any means.

#### <span id="page-1-4"></span>**How the registration is done and how do I know my ID?**

The registration of wholesaler/retailer is done through web application and the dealer ID can be seen in the SMS received from the mFMS server once the registration is done successfully.

#### <span id="page-1-5"></span>**How can I get the dealer ID?**

The wholesaler/ retailer gets his *dealer* ID through the SMS when the company registers that particular wholesaler/ retailer.

#### <span id="page-1-6"></span>**From whom the dealer would receive the SMS and how to identify that?**

For every transaction, the *dealer* will get a SMS from the server and TD-FMSDOF would come as the sender. If the entries are correct, the SMS would display, transaction is successful otherwise failure message would come.

# <span id="page-1-7"></span>**What to do when transactions details have been entered but the SMS is not received?**

Due to congestion on the server or because of some network problem, SMS may not reach immediately. Wait for sometime if this does not come, make complaint to Customer Care regarding this through IVRS (011-24357270).

#### <span id="page-1-8"></span>**How to register PIN ?**

Make a call to IVRS no. (011-24357270). You will be asked to verify your credentials.

# <span id="page-1-9"></span>**My mobile supports java application but mobile client application is not working. Reason?**

It may be due to any of the following reason if these are not met:

- A minimum of 256KB of ROM for the MIDP implementation
- A minimum of 128KB of RAM for the Java runtime heap
- A minimum of 8KB of non-volatile writable memory for persistent data

## <span id="page-2-0"></span>**If I have entered wrong entry/data, how can I make alteration?**

Wholesaler: A fresh entry will have to be made and the company will have to deny the acknowledgement sent by the wholesaler. The company will have to be informed about this. Retailer: A fresh entry will have to be made and the wholesaler will have to deny the acknowledgement sent by the retailer. The wholesaler will have to be informed about this.

# <span id="page-2-1"></span>**While submitting the data, the mobile has shutdown due to low battery. How can I retrieve the data?**

The data will have to be re-entered.

## <span id="page-2-2"></span>**If the phone hangs, what shall I do to access the application again?**

Come out of the application and try to access again. If the problem persists, it may be due to any of the following reason if these are not met:

- A minimum of 256KB of ROM for the MIDP implementation
- A minimum of 128KB of RAM for the Java runtime heap
- A minimum of 8KB of non-volatile writable memory for persistent data

## <span id="page-2-3"></span>**Does the mobile need Internet?**

For filling any type of data entry and send those, the dealer needs not the internet connection in the mobile.

But for automatic updates of the mobile application, one may have GPRS.

## <span id="page-2-4"></span>**While the application is running, can I attend incoming call on my mobile?**

The phone calls can be attended while accessing the application and it work as normal after the call is taken.

# <span id="page-2-5"></span>**If I lost or got my SIM damaged by water or somehow, how can I recover the application?**

In case the mobile is lost and there will be a new sim and it will have to get registered by the company in case of a wholesaler and get the application installed again. In case of retailer, the retailer will have to get registered by the wholesaler and have the application installed again.

# <span id="page-2-6"></span>**If I change my SIM card what is the procedure?**

Follow the same steps as explained in question 15 but the application will need not be installed if the same mobile phone is used.

## <span id="page-2-7"></span>**How the application responds in out of coverage area of the mobile?**

The application will open and the data entries can be made but it would not be sent to the server of mFMS application as there is no network in the mobile. In such circumstances, IVRS should be used.

# <span id="page-2-8"></span>**If a person is Wholesaler and retailer both, is there any need to have two mobile phones/ numbers ?**

No, one mobile phone/ number can be used by a person having both wholesaler and retailer license. PIN will be registered once as PIN is linked to the mobile.

# <span id="page-3-0"></span>**Who will be authorize to change the mobile no. of wholesaler/ retailer in the application ?**

LFS will be responsible to update the mobile no. in the application using Web module.

# <span id="page-3-1"></span>**If there are unattended SMS in the mobile of a dealer and dealer changes the mobile or mobile is lost ?**

The information can be updated through Web application.

# <span id="page-3-2"></span>**Is application capturing the data entry mode whether the entry is through Mobile/ Web/ IVRS ?**

Yes, the application is capturing the data entry mode.

<span id="page-3-3"></span>**Can we use special characters while doing data entry in Web application ?** No, you can't use special characters like  $\&$ . This will display an error message.

# <span id="page-3-4"></span> **Why so many users having different roles are created?**

 Users with different roles have different functionality. These functionality are mentioned below :

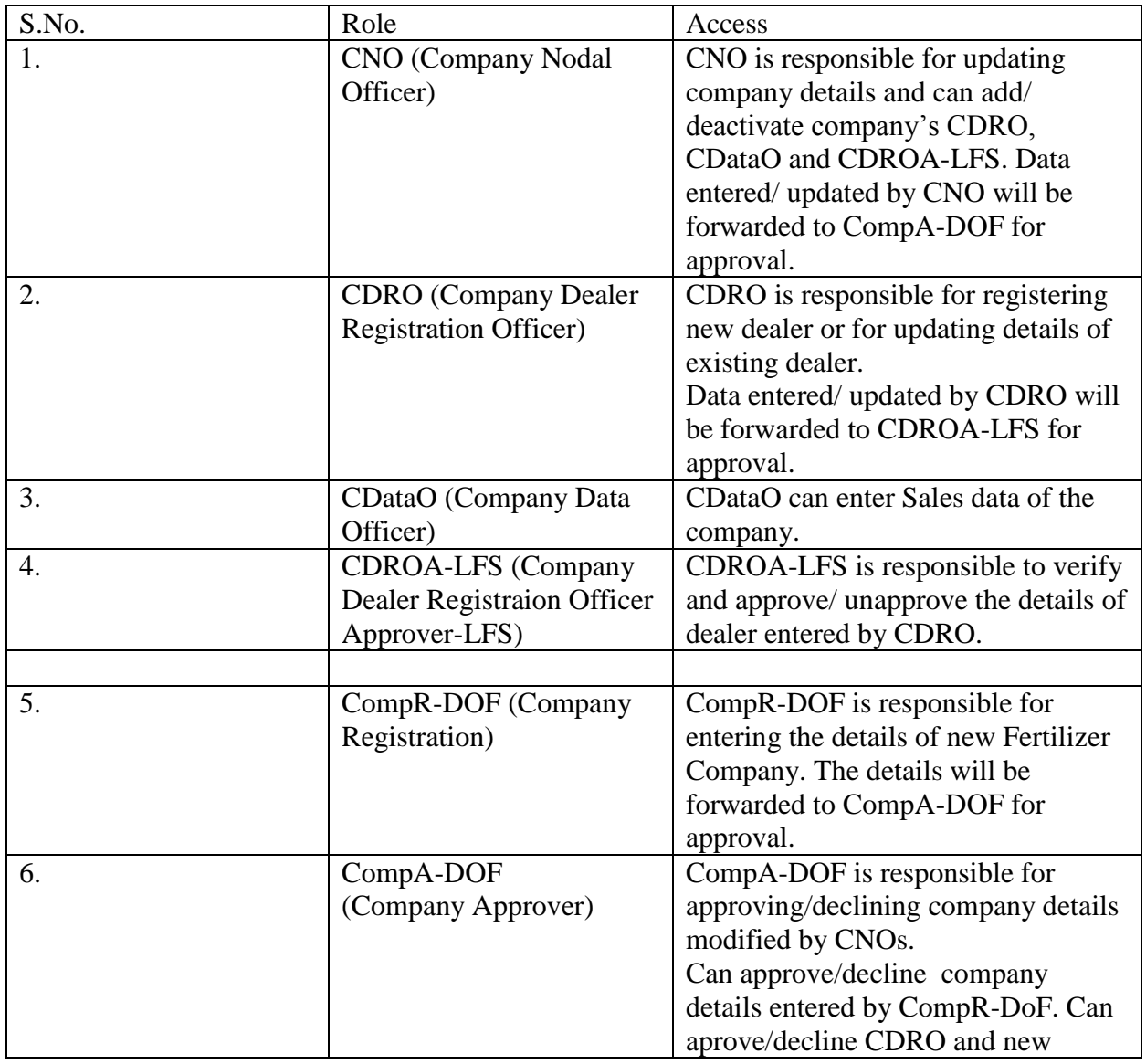

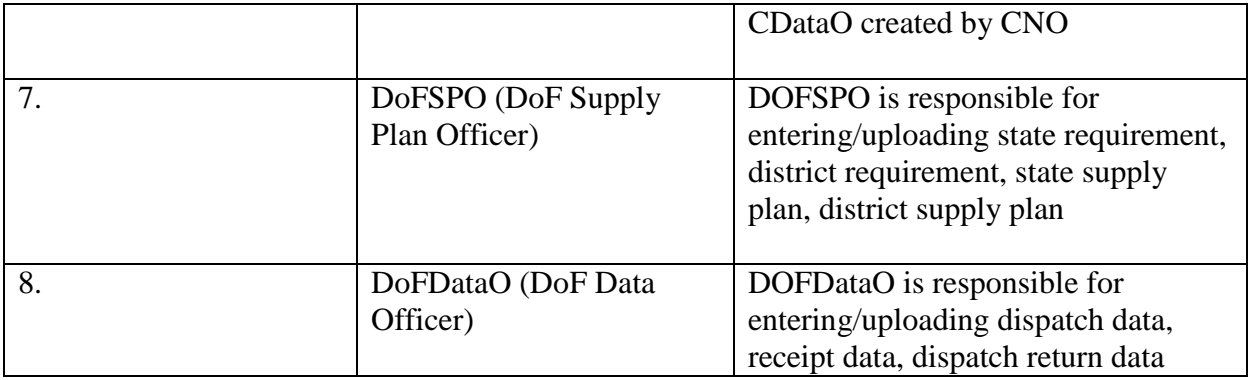

# <span id="page-4-0"></span>**How can a company tag a dealer?**

A. User has to log-in using CDRO permissions. Enter License No., State, District and Mobile no.. If the details of the dealer exist, next screen will be populated with the dealer details. User has to enter Company 'O' information and press Add button and then press Save and Next button. The details will be saved.

# <span id="page-4-1"></span>**What are the mandatory fields for a dealer to function in mFMS?**

A. Following information is required for a dealer:

- Dealer type (Wholesaler/Retailer)
- Agency Name
- License number
- Mobile number
- State
- District

# <span id="page-4-2"></span>**What if SMS that was sent at the time of creation of dealer id got deleted?**

A. Request for re-generating password and Pin should come from Fertilizer supplier / LFS of that dealer.

# <span id="page-4-3"></span>**How can a user generate reports from mFMS(Web)?**

A. The user with the permission to view the particular Data should login into the system. He should select the option that he wants to view, for example Sales/Sales Receipt/Stock/List of Wholesalers/List of Retailers. The user will be provided with a list of Search Filters which

might be State/District/Date. The user can select a combination of the Filters. The system will return the list of all the records which meet all the Criteria as entered by the users in the search filters. At the bottom right of the screen an option will be present to Export to Excel. By Selecting this user can generate the desired reports.

For Example : If a Company wants to view a List of all the Retailers in the Varanasi District of Uttar Pradesh.

1>. Login in with an Id Corresponding to CDRO.

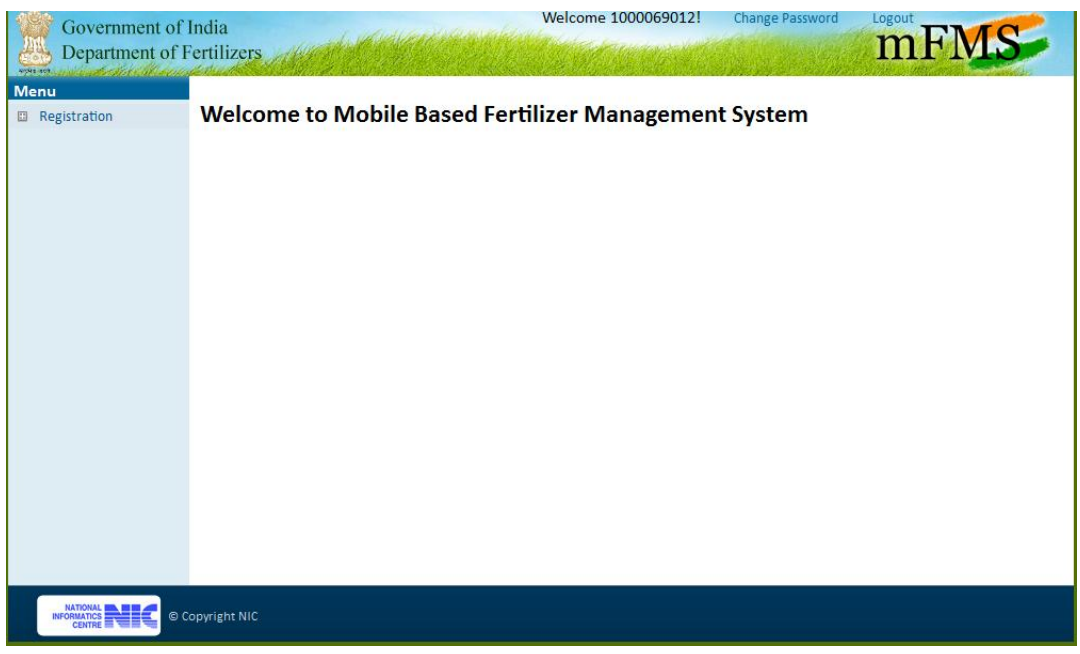

2>. Select Registration>Wholesalers>View/Edit

**Wholesaler Registration** 

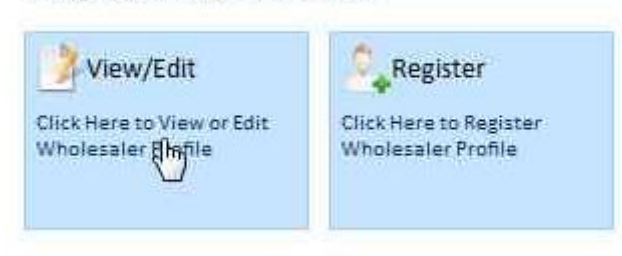

3>. Enter the desired search Criteria and Click Go. For our example, we select State : Haryana and District : Karnal

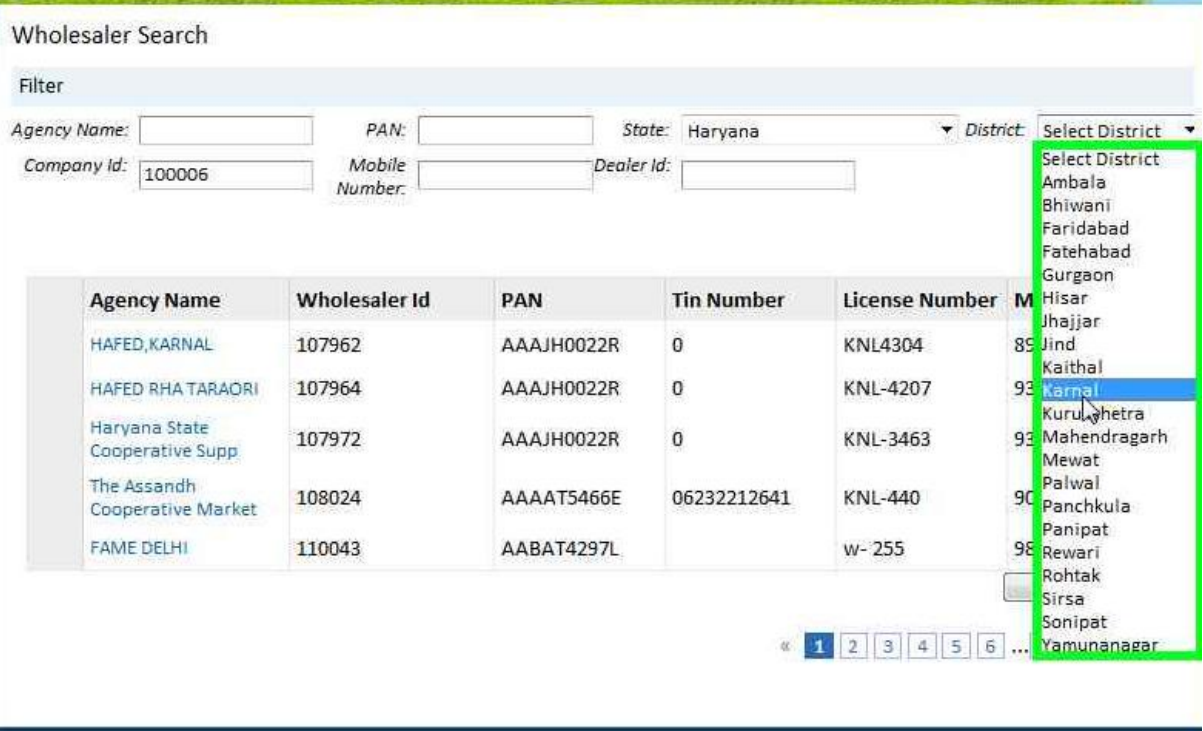

4>. The result will be displayed to the user. User should select Export to Excel.

| Filter       |                                   |                   |            |                   |                        |                                         |             |  |
|--------------|-----------------------------------|-------------------|------------|-------------------|------------------------|-----------------------------------------|-------------|--|
| Agency Name: |                                   | PAN:              | State:     |                   | · District:<br>Haryana |                                         | Karnal<br>٠ |  |
| Company Id:  | 100006                            | Mobile<br>Number: | Dealer Id: |                   |                        | GO                                      |             |  |
|              | <b>Agency Name</b>                | Wholesaler Id     | PAN        | <b>Tin Number</b> |                        | License Number Mobile Number            |             |  |
|              | HAFED, KARNAL                     | 107962            | AAAJH0022R | ö                 | KNL4304                | 8930713718                              |             |  |
|              | HAFED RHA TARAORI                 | 107964            | AAAJH0022R | 0                 | KNL-4207               | 9315192924                              |             |  |
|              | Harvana State<br>Cooperative Supp | 107972            | AAAJH0022R | 0                 | KNL-3463               | 9315192926                              |             |  |
|              | The Assandh<br>Cooperative Market | 108024            | AAAAT5466E | 06232212641       | KNL-440                | 9050120344                              |             |  |
|              | FAME KARNAL                       | 269045            | AABAT4297L | 6143012407        | <b>KNL4355</b>         | 9971285588                              |             |  |
|              |                                   |                   |            |                   | œ                      | <b>Export to Excel</b><br>2<br>next 10» |             |  |

5>. The user can enter the path where he wants to save the file.

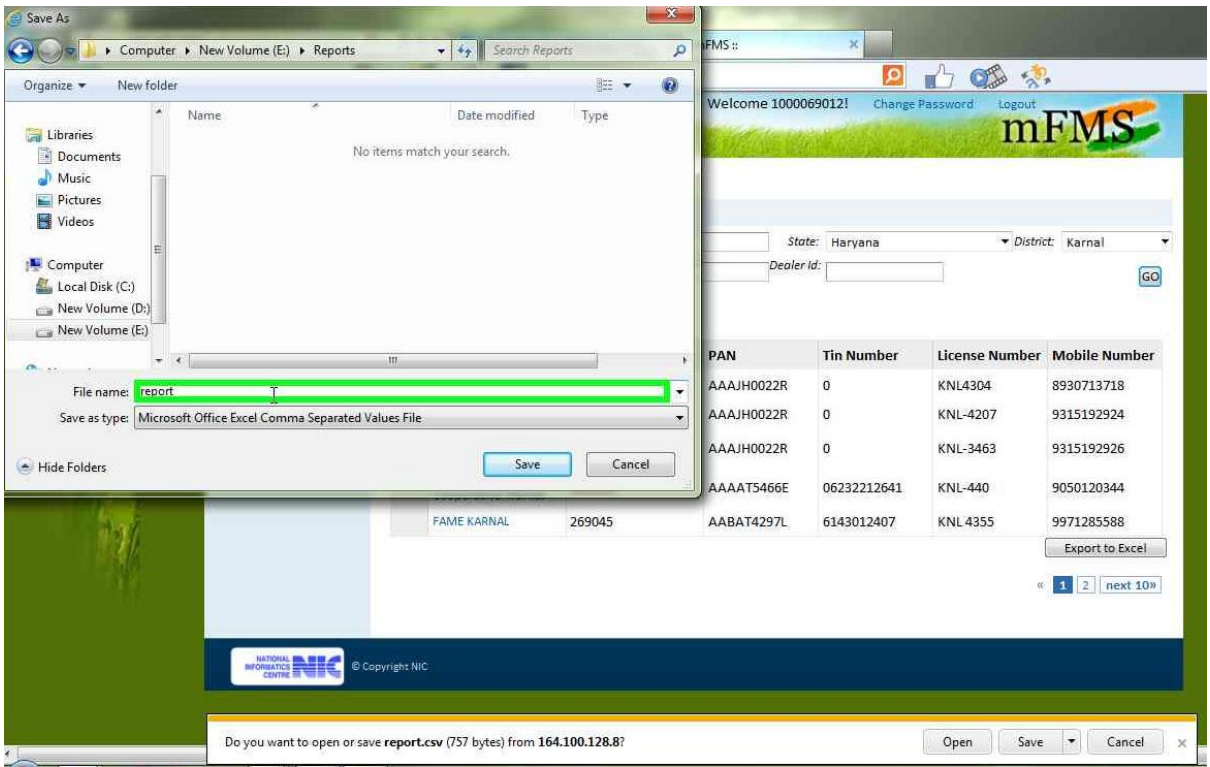

6>. The Report in Excel format will be generated.

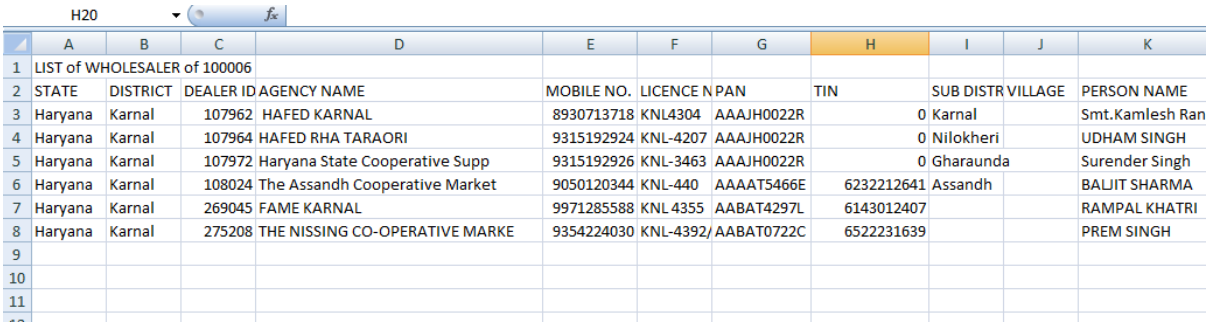